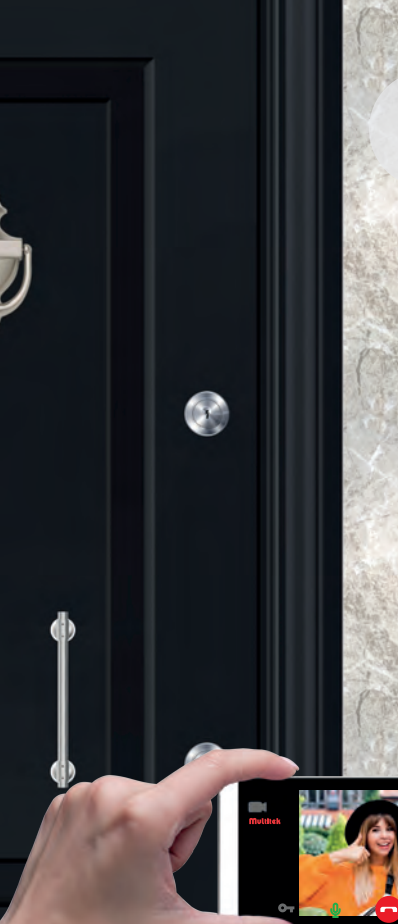

# Multitck **CLOUD INTERCOM** User Manual

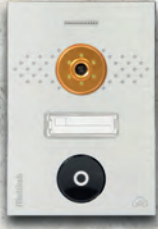

# **YOUR MOBILE HOME!**

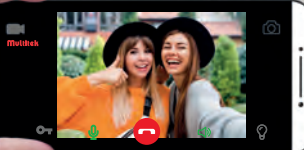

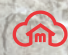

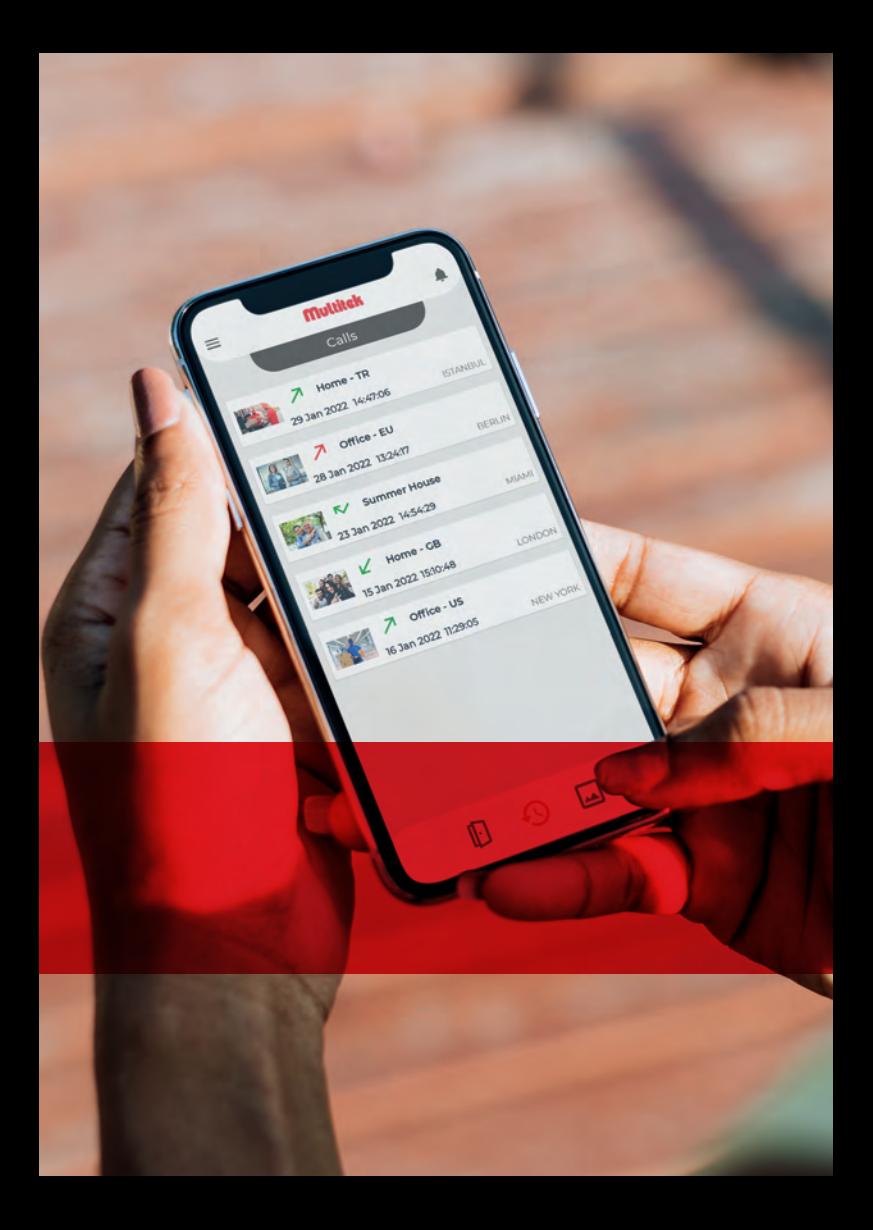

Download "Multitek Cloud" from one of the app stores below to start your smart intercom journey.

Scan the QR code to download the app quickly:

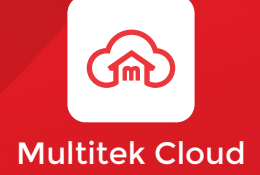

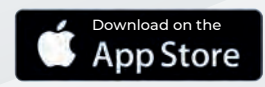

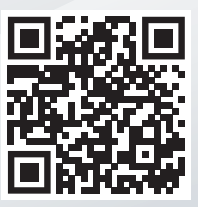

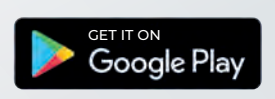

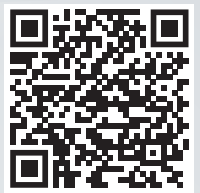

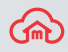

#### **INDEX**

- 1. Physical Installation
	- 1.1. Box Contents
	- 1.2. Monitor Installation
	- 1.3. Door Panel Installation
	- 1.4. Wiring Diagram
- 2. Connection Types
	- 2.1. Single Door Panel
	- 2.2. Single Door Panel and a Single Monitor
	- 2.3. Multiple Door Panels and Monitors
- 3. Door Panel (Villa type) Technical Specifications
- 4. Room Monitor
	- 4.1. Technical Specifications
	- 4.2. Features
- 5. Mobile App Features

### **1. PHYSICAL INSTALLATION 1.1. BOX CONTENTS**

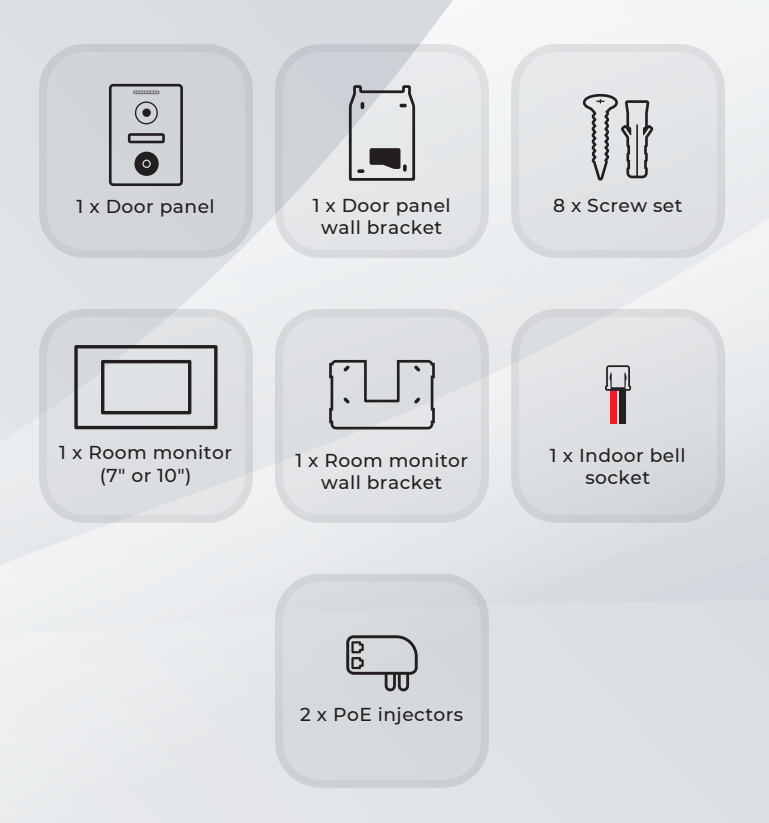

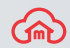

### **MONITOR GENERAL FEATURES**

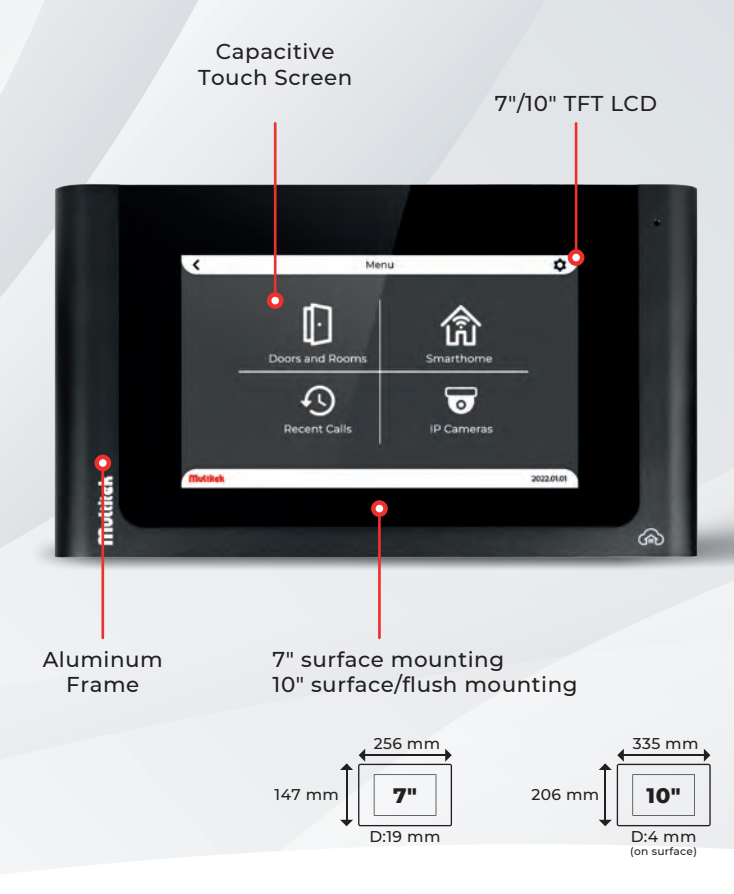

### **DOOR PANEL GENERAL FEATURES**

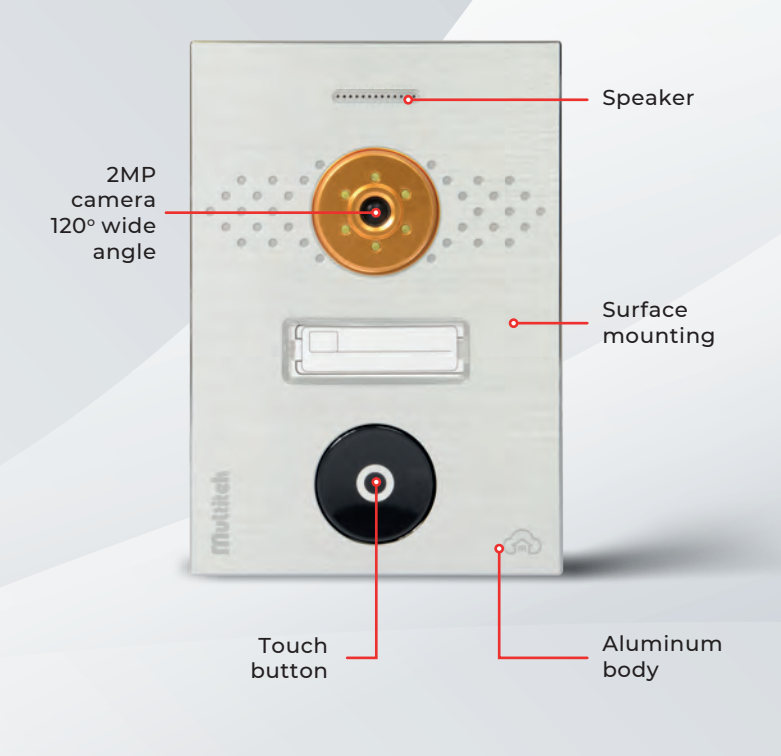

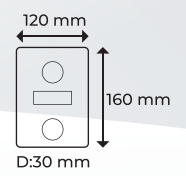

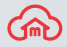

#### **1.2. MONITOR INSTALLATION**

The ideal height for installation is 145 cm from the ground.

Hold the wall bracket in the middle of your designated installa tion area and mark 4 drilling points. Drill 4 holes on the wall and install the wall bracket on the wall. (1)

Plug the RJ45 socket coming out of the wall into the monitor. ( 2) Slide the monitor onto the bracket. (3)

Attention: It is recommended to use all RJ45 plugs with gold plating.

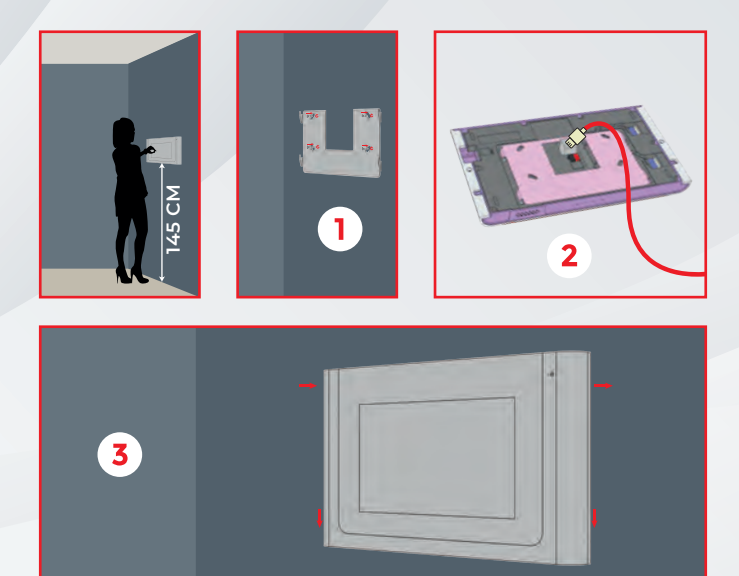

#### **1.3. DOOR PANEL INSTALLATION**

Plan the installation so that the camera is at eye level (approximately 150cm). Hold the wall bracket in the middle of y our designated installation area and mark 4 drilling points. Drill 4 holes on the wall and install the wall bracket on the wall. (1)

Uninstall two screws located in the bottom of the device. Plug the RJ45 socket coming out of the wall into the door panel (2), Slide the door panel onto the wall bracket. Install the bottom screws to the device (3)

Note: It is not recommended to install the device to direct sun light

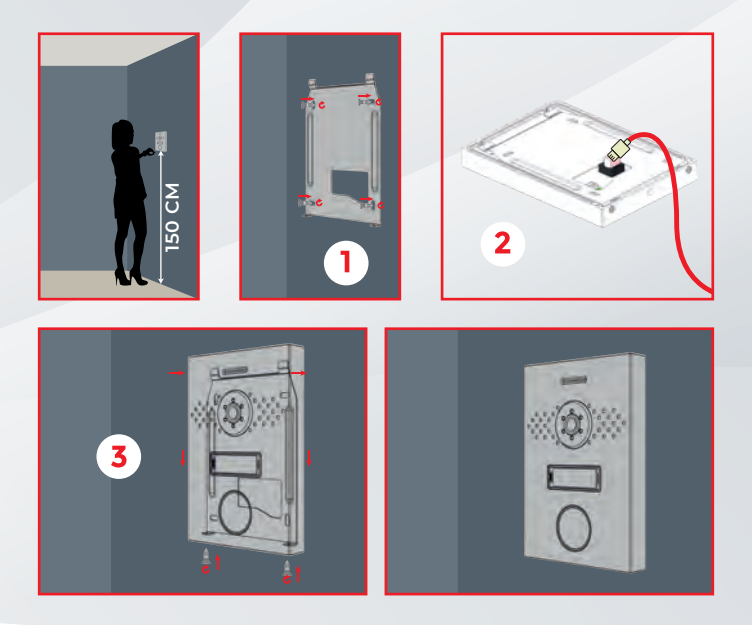

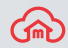

# **1.4. WIRING DIAGRAM**

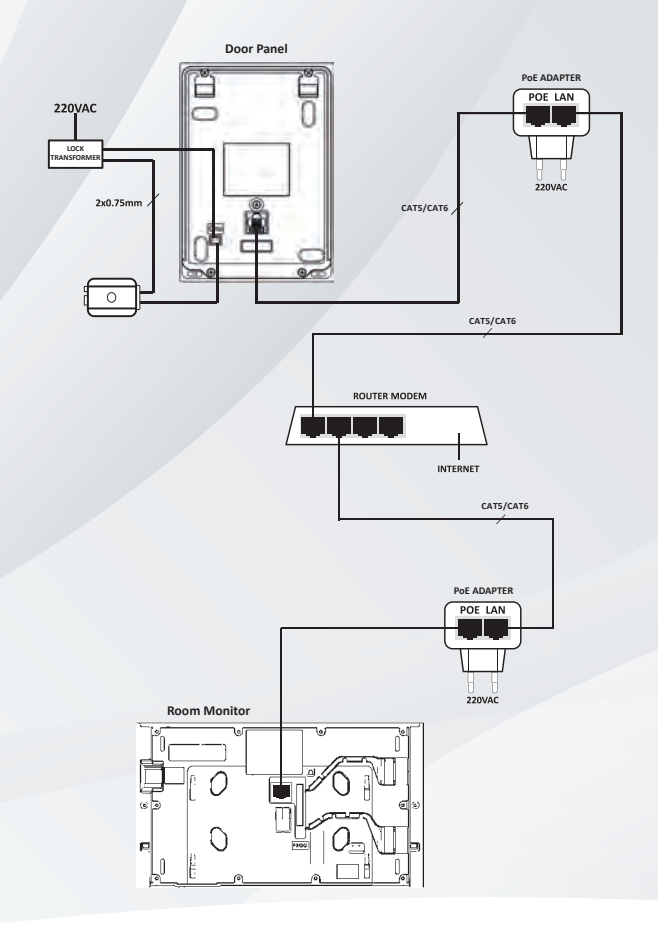

#### **2. CONNECTION TYPES 2.1. SINGLE DOOR PANEL**

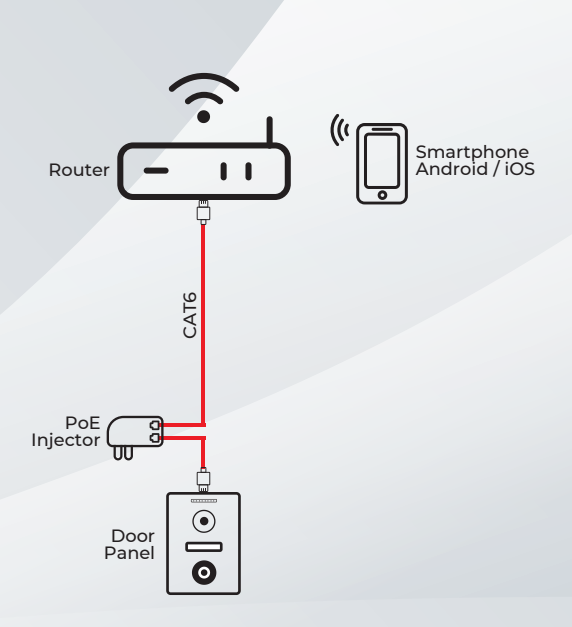

Before starting the door adding process, connect your door panel to the router. The system does not work without a router connection. Connection cables seen in the diagrams are CAT6 AWG23 type cables.

Connect to the same wifi network from your mobile device..

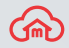

#### **2. CONNECTION TYPES 2.1. SINGLE DOOR PANEL AND A SINGLE MONITOR**

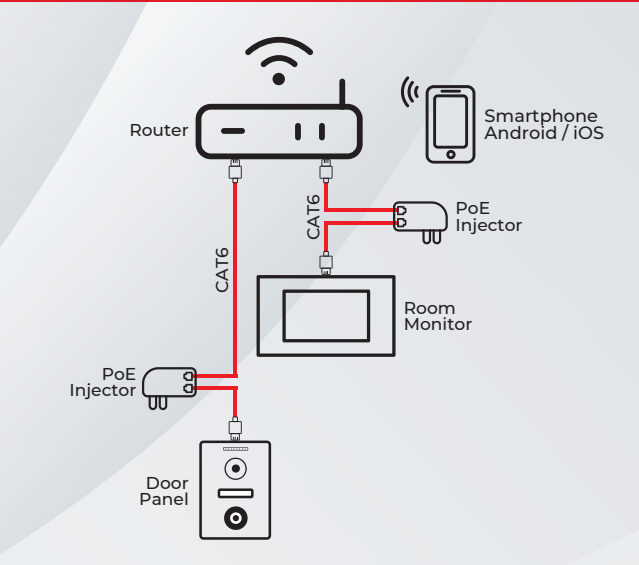

Before starting the door adding process, connect your door panel to the router. The system does not work without a router connection. Connection cables seen in the diagrams are CAT6 AWG23 type cables.

In villa type systems, devices can be connected to the flat inte rnet with 2 PoE injectors.

Connect to the same wifi network from your mobile device.

*Optional: Local cameras Optional: Alarm and smart home features*

#### **2. CONNECTION TYPES 2.1. MULTIPLE DOOR PANELS AND MONITORS**

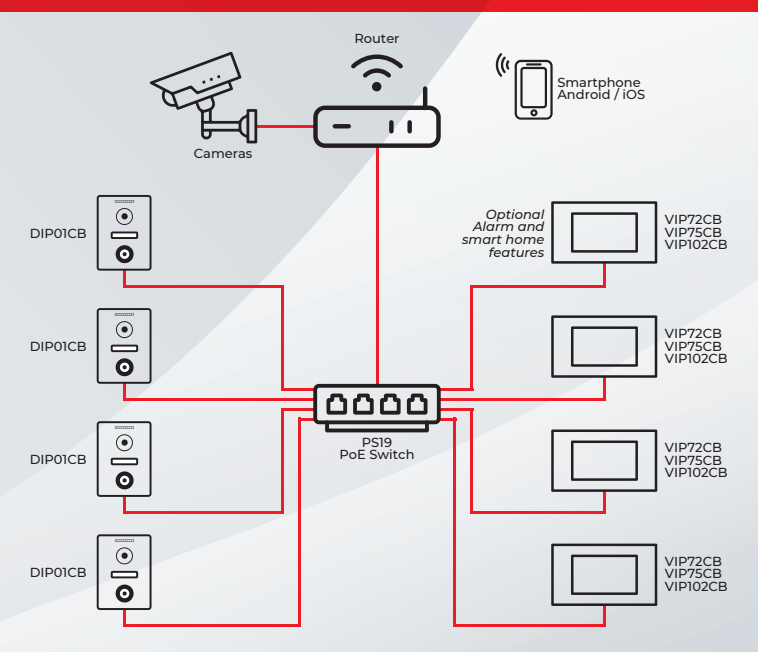

Before starting the door adding process, connect your door panel to the router. The system does not work without a router connection. Connection cables seen in the diagrams are CAT6 AWG23 type cables.

In systems where more than two devices will be connected, the devices are connected to the internet via the PoE switch. Connect to the same wifi network from your mobile device.

#### *Optional: Local cameras*

*Optional: Alarm and smart home features There is no limit in number of door panels and room monitors that can be connected to the system.*

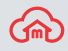

#### **3. DOOR PANEL (VILLA TYPE) TECHNICAL SPECIFICATIONS**

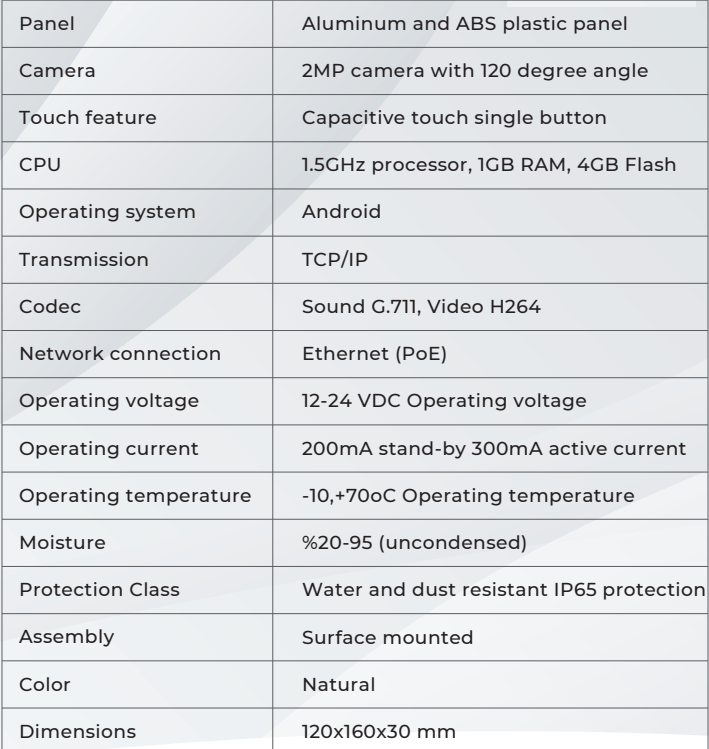

O

### **4. ROOM MONITOR 4.1. TECHNICAL SPECIFICATIONS**

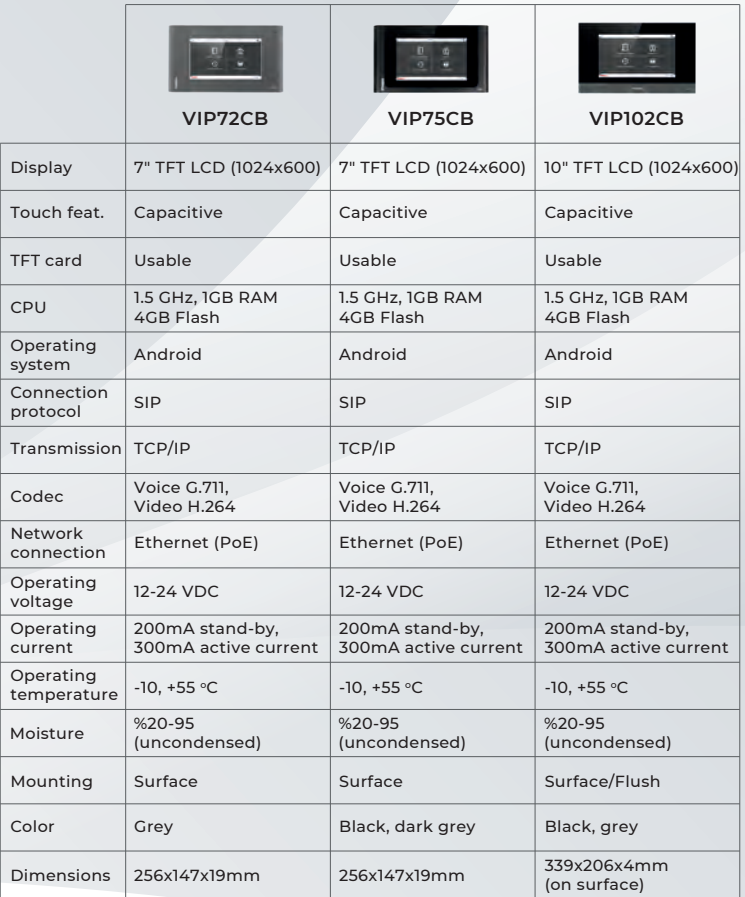

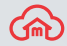

### **4. ROOM MONITOR 4.1. FATURES**

You can mute / unmute the monitor by tapping ring icon.

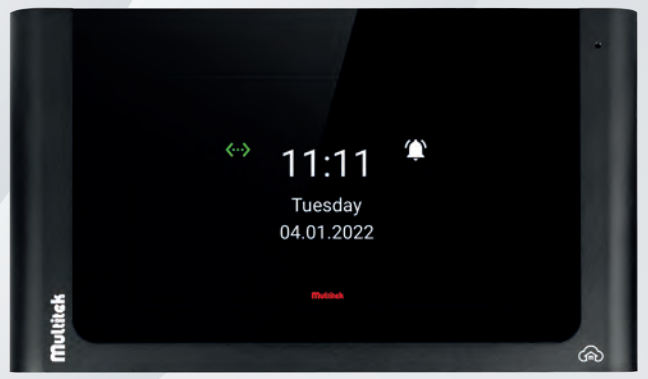

Hibernate Screen

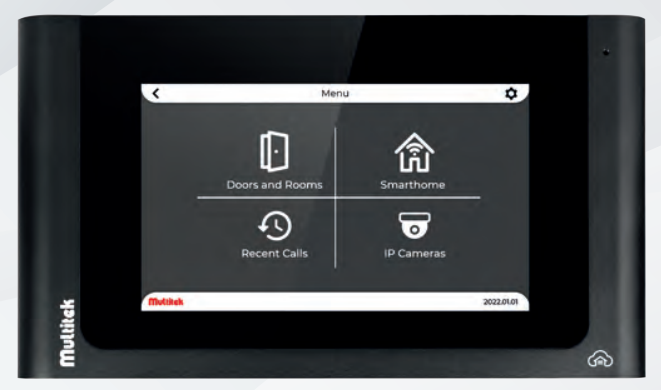

# Monitor Screen

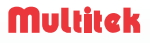

#### **a) Door and Rooms**

 Connect to the doors and monitors in your intercom system.

#### **b) Smart Home**

Control your smart home devices.

#### **c) IP Cameras**

You can monitor all CCTV cameras in the network.

#### **d) Recent Calls**

Track all incoming and outgoing calls with screenshots.

#### **e) Settings**

 Settings icon is located on the top right of the screen. You can control:

- Device settings
- Ring settings
- Device name
- Themes
- Smart home settings
- Date time setting
- Monitor sleep setting
- Turn on monitor night LED
- Language options

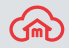

#### **6. MOBILE APP FEATURES 6.1. REGISTRATION**

Please download Multitek Cloud app and register.

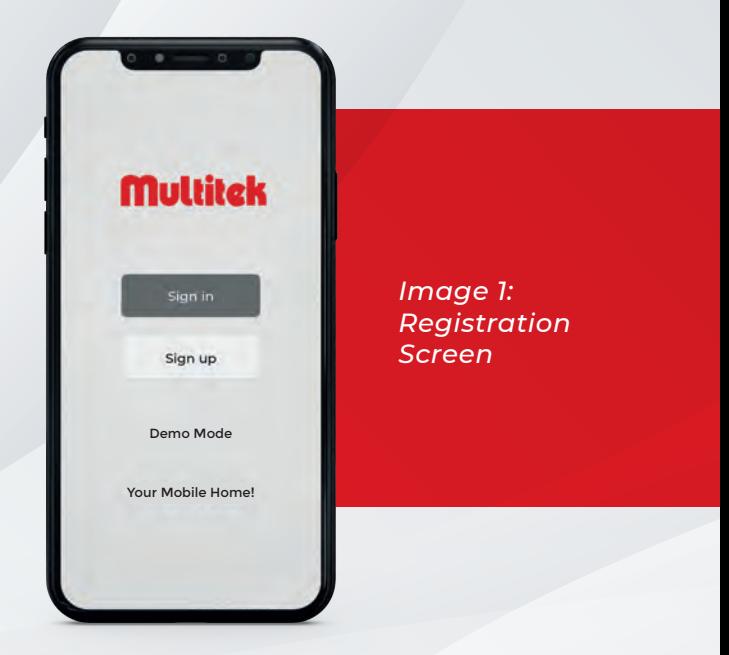

When the registration is completed, a confirmation e-mail is sent to your e-mail address. Complete the registration by entering the activation code in the mail within 300 seconds.

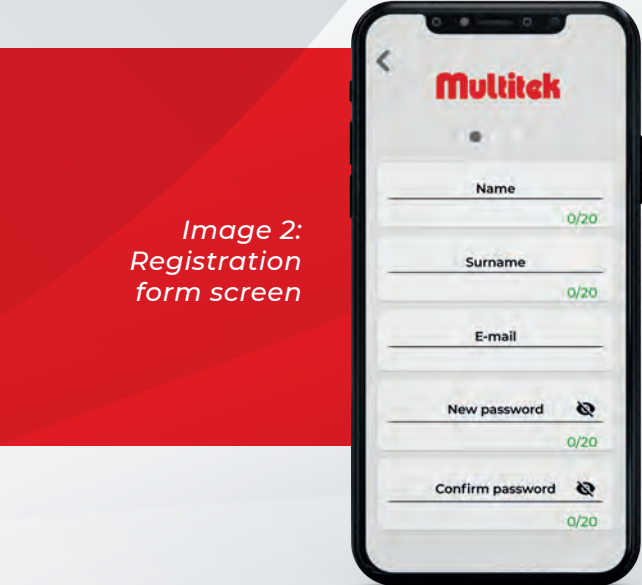

While setting up the password, the following should be fulfilled:

- o Password length must be between 8 and 20 characters
- o Must contain uppercase and lowercase letters
- o Must contain at least 1 digit
- o Name, surname or e-mail username must not be in the password

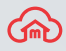

### **6.2. ADDING DOORS**

Multitek Cloud Intercom works with at least one door panel. There is no limit in number of door panels and monitors that can be connected to the system.

Connect your door panel to the router before starting the door adding process. Connection cables seen in the diagrams are CAT6 AWG23 type cables. Please check Section 2 Wiring Diagrams.

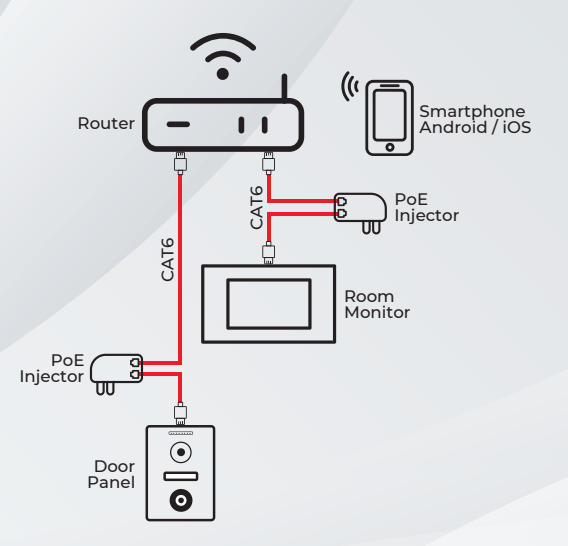

*Image 3: Villa type system with a door panel and a room monitor*

- o In villa type systems, devices can be connected to the flat internet with 2 PoE injectors. (Image 3) You can prefer this solution when additional devices will not be added to the system.
- o In systems where more than two devices are connected, the devices are connected to the internet via PoE switch. (Section 2) PoE Switch has 8 ports where additional devices can be added to the system.

Connect to the same wifi network from your mobile device.

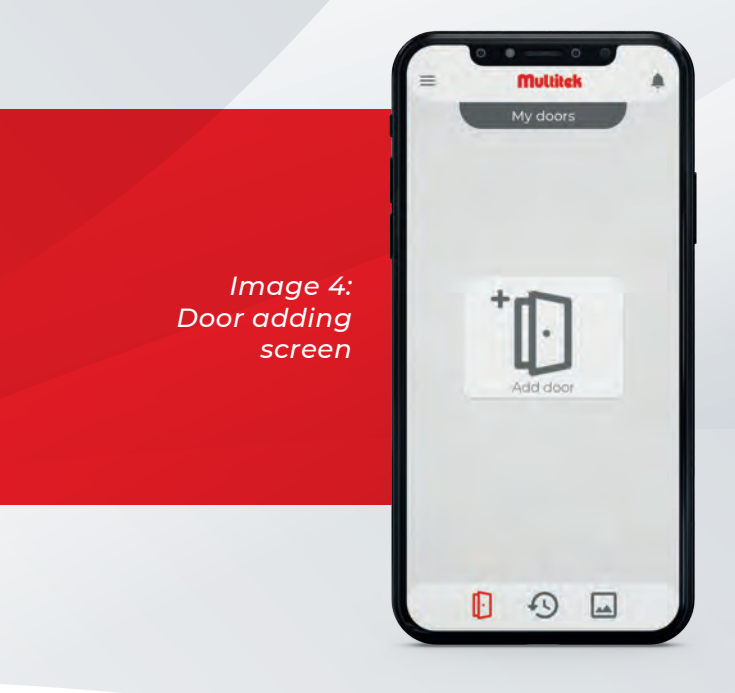

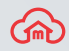

After connecting your door panel to the router, tap "Add Door" icon on the mobile application.(Image 4)

Power up the system. (Image 5)

**Important note:** You can scan for a door within the first **5 (five) minutes** after the door panel is powered up. After five minutes you need to turn down energy and power up the system again.

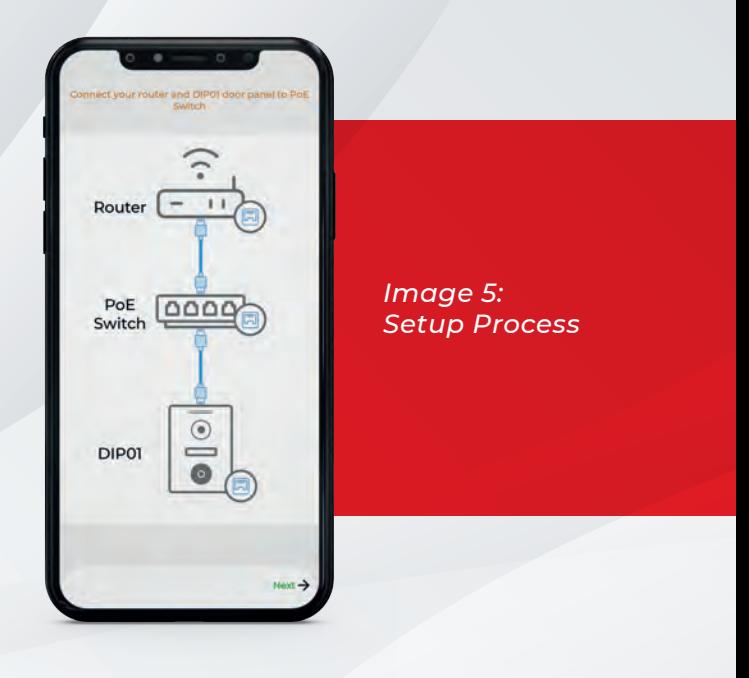

Door scanning process will start and all door panels in the wireless network will be found automatically. (Image 6)

After your doors are found, tap the **"Yes"** button to finish the scanning process.

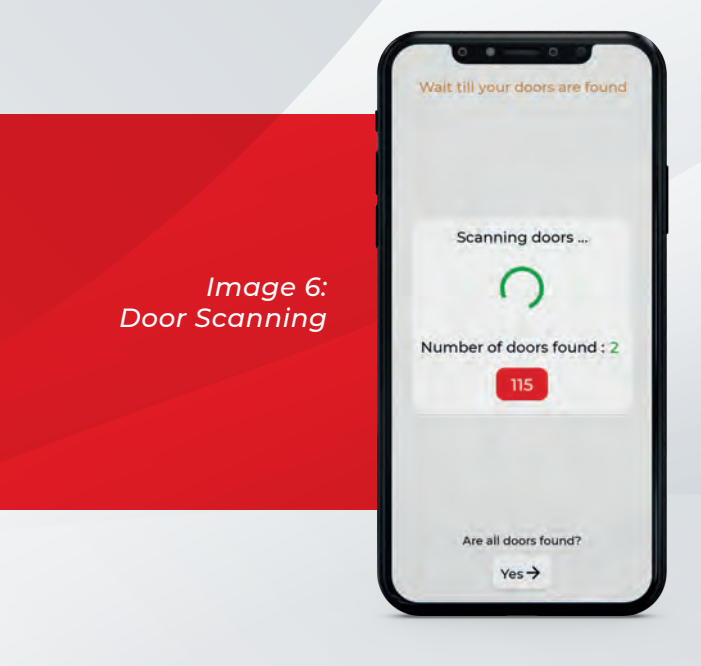

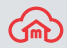

"New Location" screen contains the information of the location where the door panel is used. Location is used for grouping doors in the same physical location. Multiple door panels can be located in one location.

For example, when your location is "Summer House", you can name your door panels "Front Door" and "Back Door".

Each user can have an unlimited number of locations and doors. You can access all your locations and doors by swiping right on the home page.

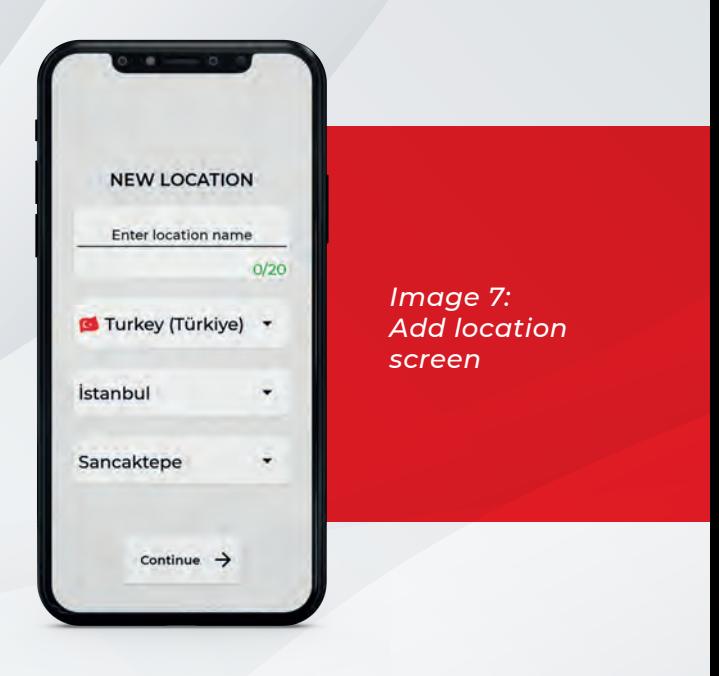

After the location is defined, you should introduce your door names. (Image 8). On this screen, you can give your doors the name you want. Sample. "Garden"

The initial location and door names defined by the door owner is sent to all other users' and the apartment monitor. However, each user can change the location and door name that they use as they want, the names changed after the first installation will not be matched to the other users. Everyone can see different names.

As a result of this process, the Door(s) is connected to the mobile phone.

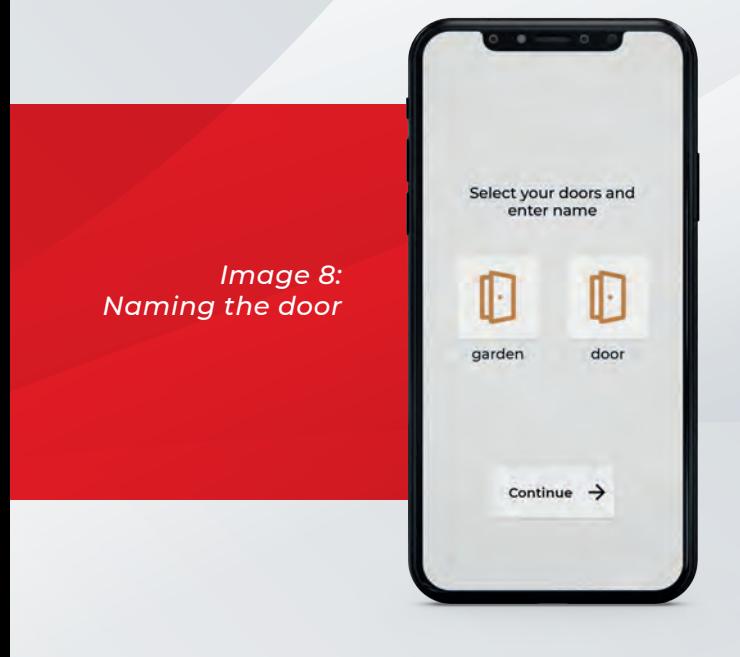

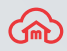

#### **6.3. CALL SCREENS**

The doors you add will be on the main page as shown in the figure below. You can reach your other locations by swiping right. (Image 9)

You can mute the app by tapping the "Do Not Disturb" icon in the upper right corner of the location. When the app is muted, it remains muted until the volume is turned up again.

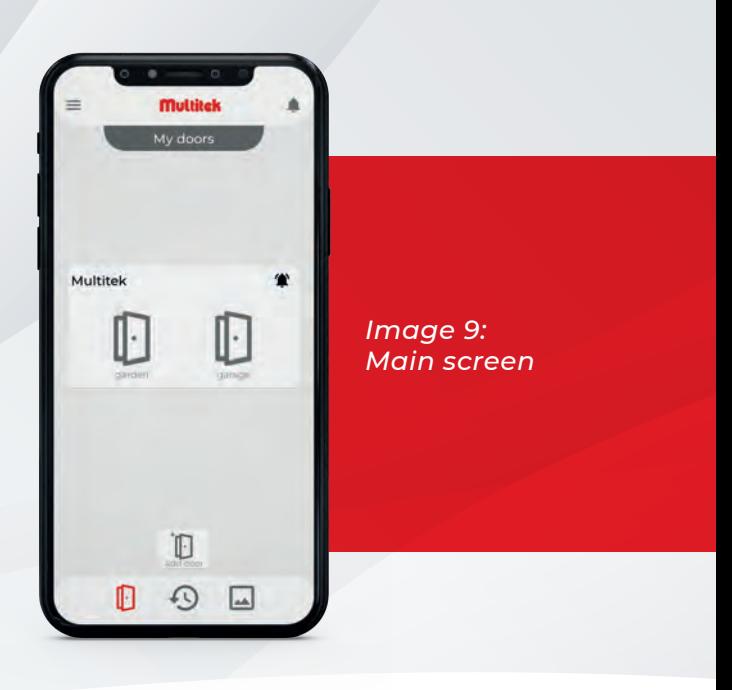

When you touch the door icon or answer a call, you see the Call Screen. (Image 10)

You can monitor the camera of the door panel on the screen, make calls, take photos ( $\circledcirc$ ) and video ( $\bullet$ ), turn on and off the night LEDs  $( \hat{v} )$  of the door panel, open the lock  $( \circ \cdot )$ , turn on and off the microphone  $(\mathscr{Y})$ , speaker  $(\mathscr{B})$ .

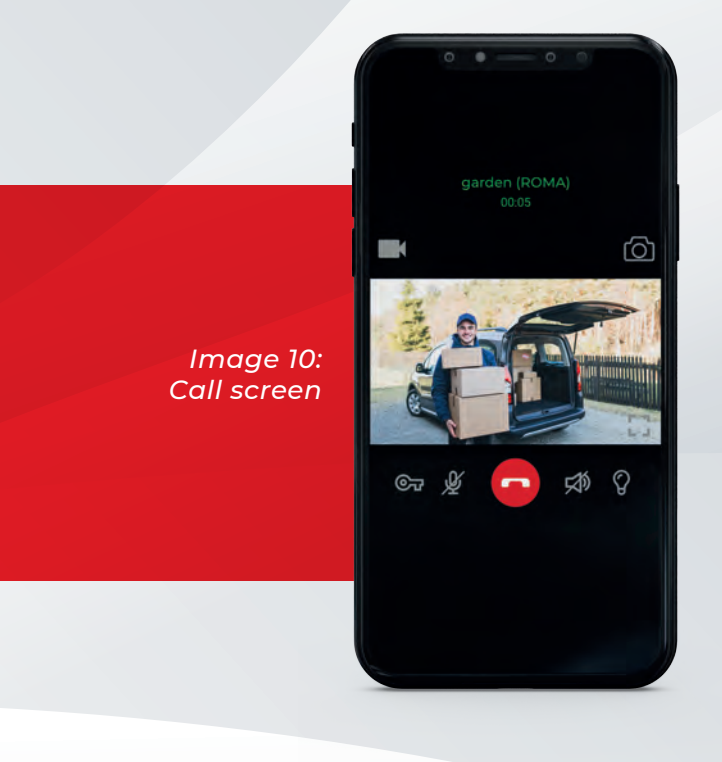

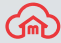

### **6.4. CALL AND MEDIA RECORDINGS**

Calls and photos can be reached from the second icon on the bottom bar. "Call history"

You can see Incoming Calls, Outgoing Calls and Missed Calls on this screen.

You can call back or delete calls.

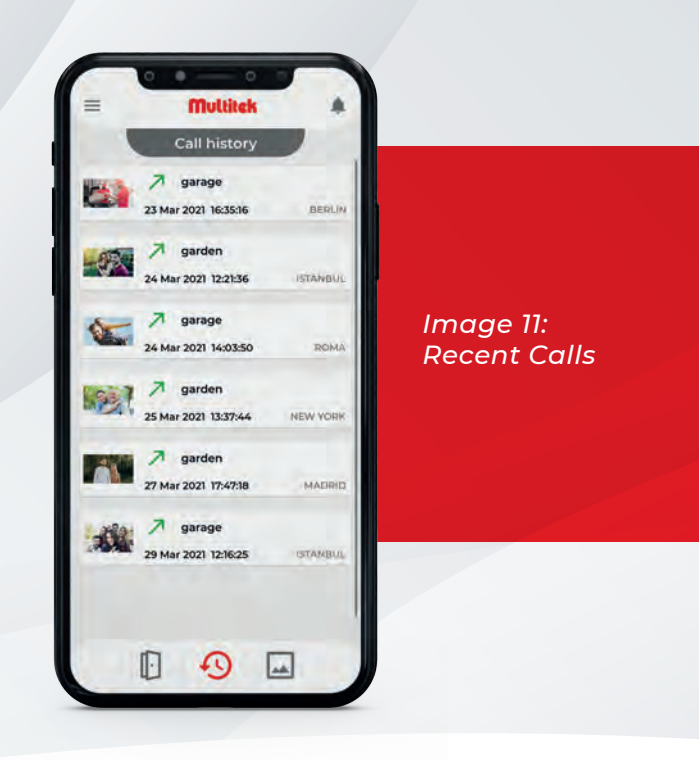

"Photos" tab is the third icon on the bottom bar. From the Photos tab, you can view or delete the photos and videos. Photos and videos recorded in the Call Screen are saved in this area (Image 12).

In order to save photos and videos to the phone memory, enter the Application Settings from the Settings menu, tick the "Show photos and videos in the phone gallery" box and press the "ok" icon at the bottom right. (Image 13)

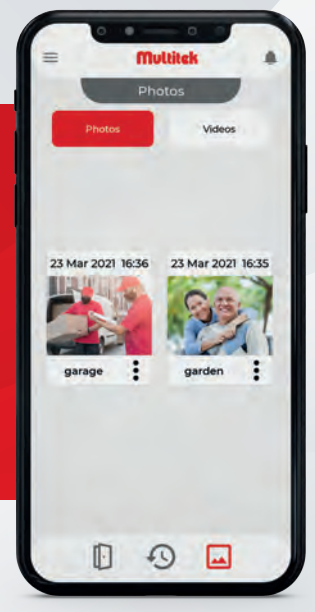

*Image 12: Photo and Video screen*

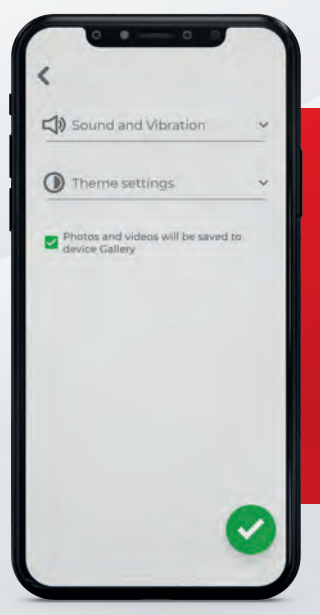

*Image 13: App Settings*

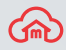

### **6.5. LEAVING A LOCATION AND REMOVING USERS**

To leave a location tap Settings and select My Doors, find the door that you want to leave and tap Leave Location located under Location Setting.

When the owner of the door leaves the location, the location and all users are deleted.

If you are an door owner, you can remove users by tapping Delete User button located under Users tab.

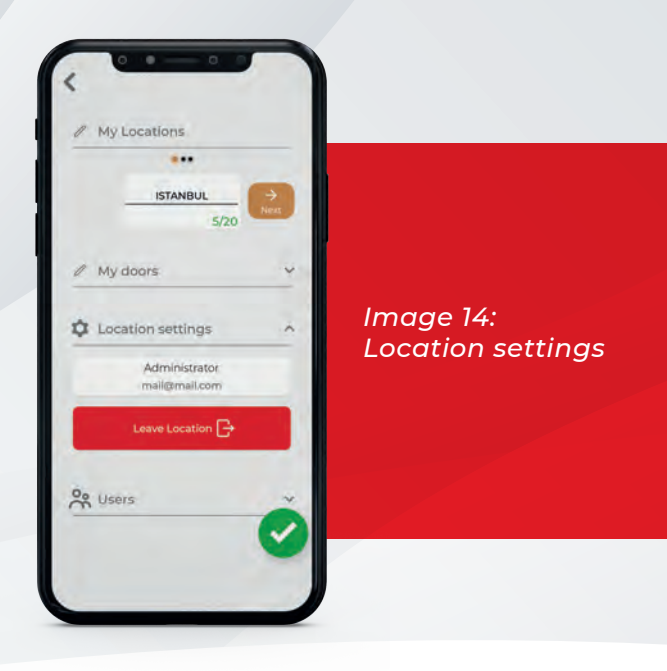

### **6.6. NOTIFICATIONS**

You can reach the Notifications page by clicking the bell button in the upper right corner of the homepage. (Image 15)

You can find all activities occuring in your location. When a new user is added, a user has left the location or a location is deleted you will receive a notification in this section. All these notifications are also sent with instant push messages.

Notifications about users and locations are sent to all users registered in the location.

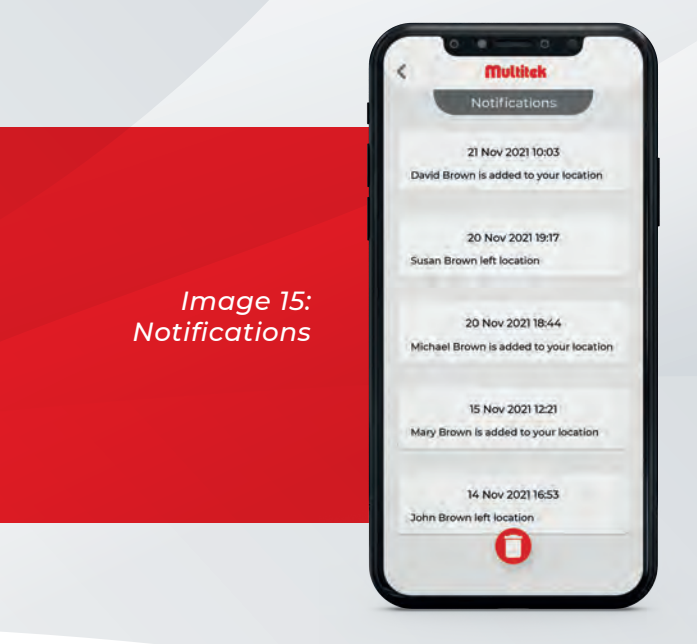

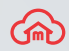

### **6.7. INVITING NEW USERS TO YOUR DOOR**

Only door owners can add or remove new users.

To add a user to the door, enter My Doors from the Settings menu.

Select the Users tab and tap the Add User button.

Enter the e-mail address of the user you want to add to your Location.

(Note: The e-mail address entered must be the same with the users' Multitek Cloud account email)

Invited user receives a message on the Notifications page. If the user selects Accept the user is added to the project.

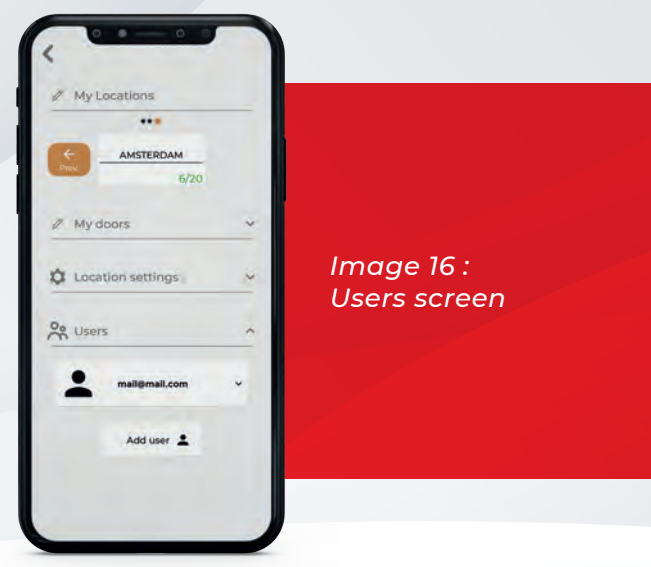

### **6.8. SETTINGS Profile photo:**

You can add or update your profile photo.

# **Account and Security Settings:**

- You can edit your credentials and phone information in account settings.
- You can do your password operations in the security settings. You can view incorrect logins and mobile devices connected to your account.

### **My doors:**

- You can edit your location and door name information from this menu.
- **•** You can delete your location information.
- **•** You can send invitations to new users.

# **Application Settings:**

- You can adjust the sound and vibration settings of the application.
- You can change the application melody in this section.
- You can change the theme settings for **Android** OS.
- You can view the captured photos and videos in the phone gallery.

### **Alarm:**

You can edit alarm settings.

# **Smart Home Settings:**

You can edit Smart Home settings.

### **Privacy Policy:**

You can access the confidentiality agreement.

### **Feedback:**

You can share your suggestions with the Multitek Cloud team.

### **Help:**

You can access the user manual.

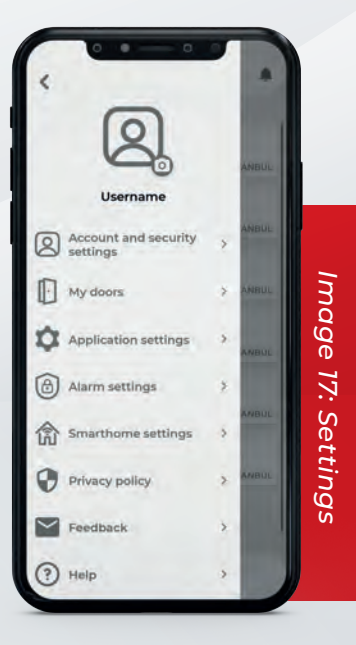

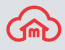

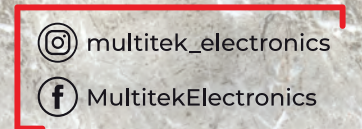

Manufacturer: Multitek Elektronik San. ve Tic. A.Ş. Address: Meclis mahallesi Atatürk Caddesi

No: 47 Sancaktepe 34785 İstanbul +90 216 420 38 38 info@multitek.com.tr www.multitek.com.tr

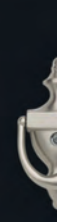